Oracle Financial Services

Insurance IFRS 17 Analyzer

User Manual

8.0.5.0.0

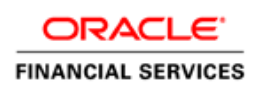

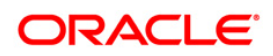

# **DOCUMENT CONTROL**

r.

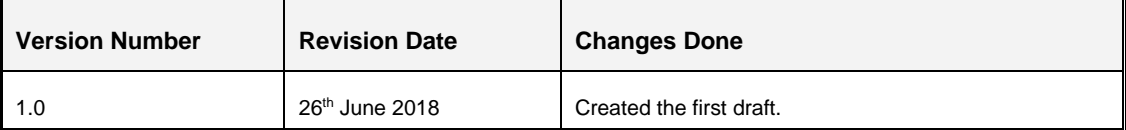

#### **Executive Summary**

This User Manual enables the users of Oracle Financial Services Insurance IFRS 17 Analyzer application in navigating through the application screens.

# **TABLE OF CONTENTS**

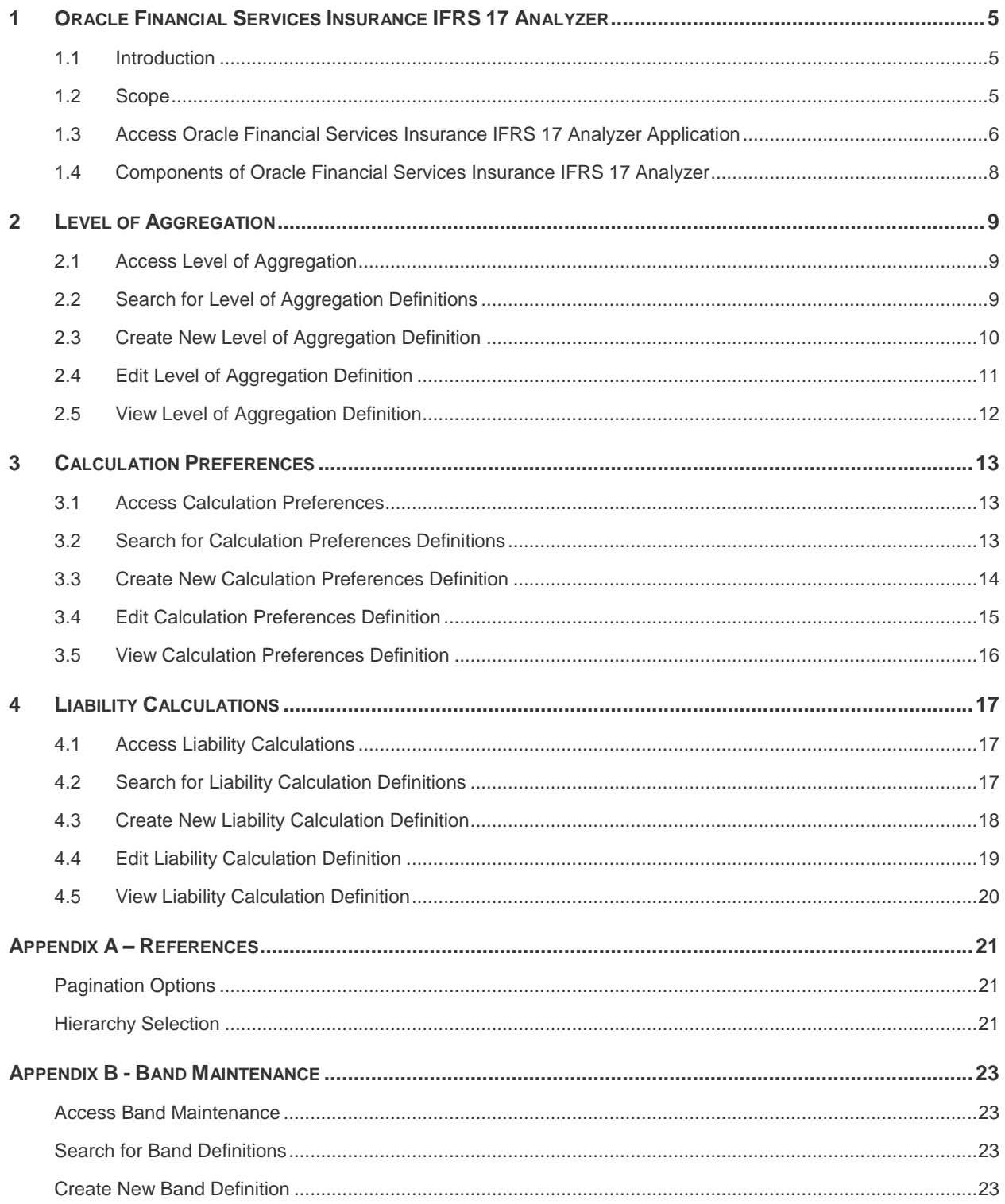

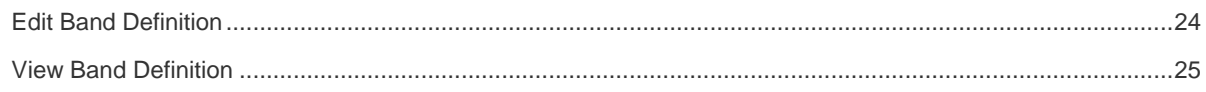

# <span id="page-4-0"></span>**1 Oracle Financial Services Insurance IFRS 17 Analyzer**

IFRS17 is an international norm that supersedes the current reporting standard, IFRS 4. The new standard provides the users of financial statements with a new perspective of the financial accounts of insurance companies. Oracle Financial services Insurance IFRS 17 Analyzer enables the Insurance companies to adhere to the disclosure requirements as required under IFRS 17 with an ability to compute Contractual Service Margin and Net Liabilities.

# <span id="page-4-1"></span>**1.1 Introduction**

IFRS 17 requires Insurance companies to have consistent accounting standards for the Insurance contracts which ensures timely recognition of losses in the book of accounts. Insurance companies are required to identify and report the fulfillment cashflows and Contractual Service Margin at every reporting date based on the current market conditions. Oracle Financial services Insurance IFRS 17 Analyzer helps the organizations in arriving at the Insurance Obligations (Insurance Contract liabilities reported on the balance sheet), using different methodologies for a set of portfolios by assessing the net liability for every Insurance contract.

IFRS 17 standard requires the entities to perform initial recognition of insurance contracts and execute periodical re-assessment of the insurance liabilities based on the current assumption sets. The insurance liabilities are presented every reporting period reflecting the change in the amount since inception. The profitability of insurance contracts is amortized throughout the contract based on the services provided.

One of the critical requirements of IFRS 17 is to estimate the measurements at the most granular level rather than at the aggregated portfolio level. Groups are formed with a portfolio to reflect the insurance contract that shares a similar risk. The financial report will separately showcase the asset and the liabilities of the groups of contracts. This will primarily involve showcasing the insurance and finance results separately per insurance groups.

#### <span id="page-4-2"></span>**1.2 Scope**

IFRS 17 is an International Financial Reporting Standard that was issued by the International Accounting Standards Board in May 2017. The new standard has an effective date of January 2021.

IFRS 17 applies to the following business line:

- **Insurance and reinsurance contract issued by an entity**
- Reinsurance contract held by the insurance company

IFRS 17 prescribes the following methods to be adopted by insurance companies to evaluate the insurance liabilities:

General Measurement Model

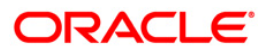

- **Premium Allocation Approach**
- Variable Fee Approach

Oracle Financial services Insurance IFRS 17 Analyzer calculates the following values using different approaches such as GMM, PAA, and VFA.

- **Contractual Service Margin**
- **Risk Adjustment Allocation**
- **-** Net Liability

# <span id="page-5-0"></span>**1.3 Access Oracle Financial Services Insurance IFRS 17 Analyzer Application**

Upon entering the application URL in a web browser, the Oracle Financial Services Insurance IFRS 17 Analyzer application login page is displayed, as depicted in the following figure:

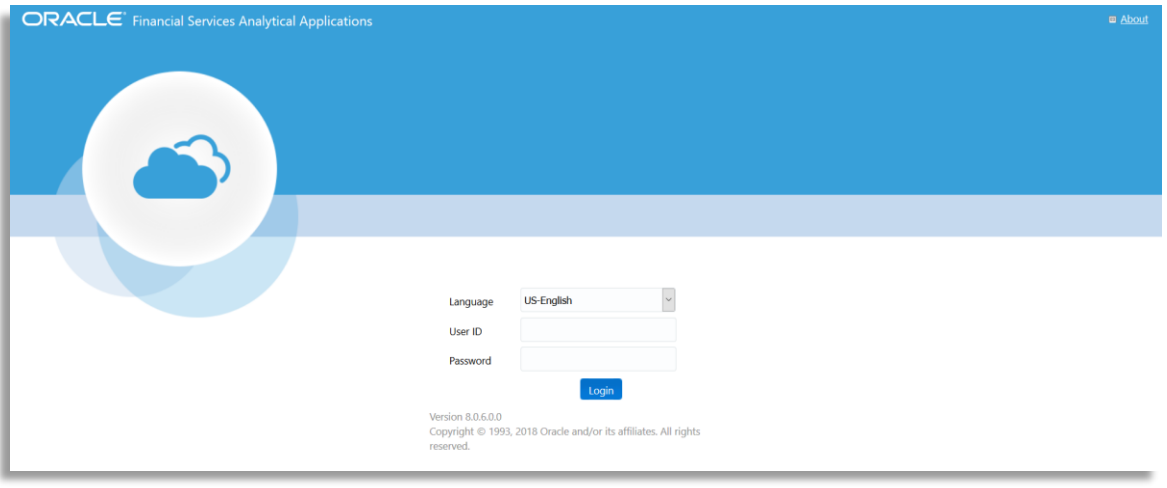

You can enter the User ID and Password in the respective fields and click Login button to access the application. Upon clicking this button, after successful authentication of your credentials, you are redirected to the following page:

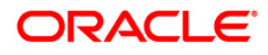

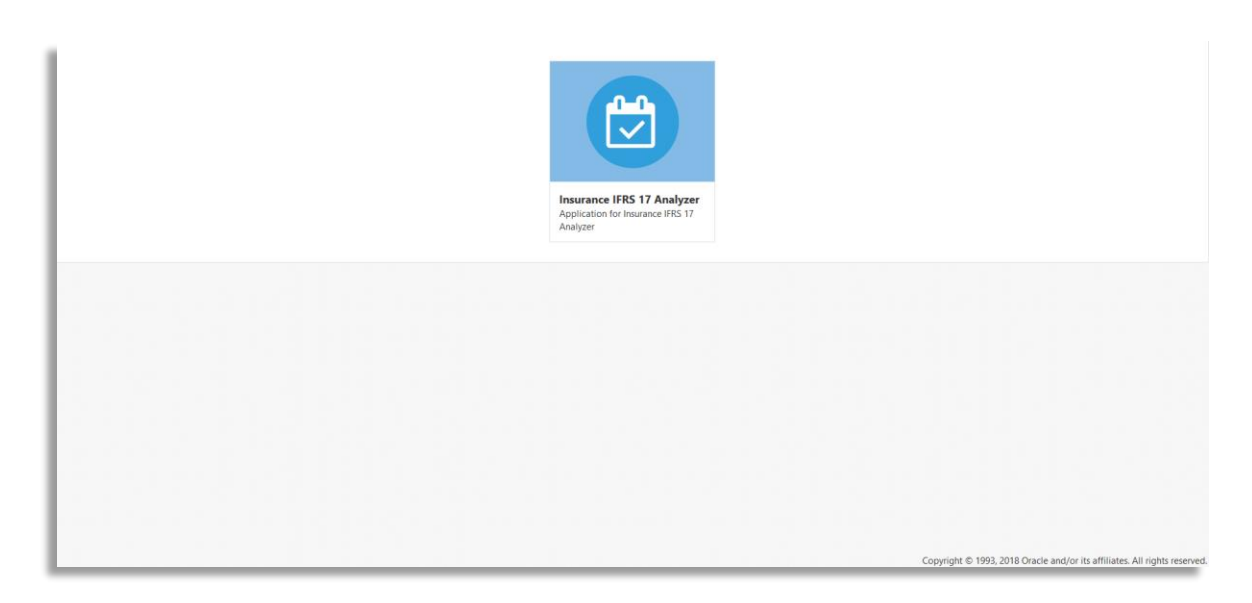

Click the following element, to navigate to the application components:

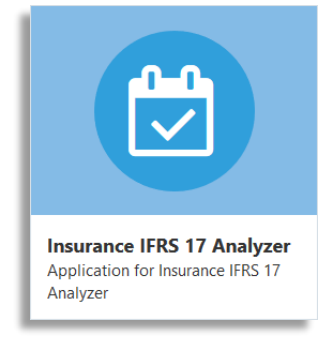

Upon clicking this element, you are redirected to the application menu page, as depicted in the following figure:

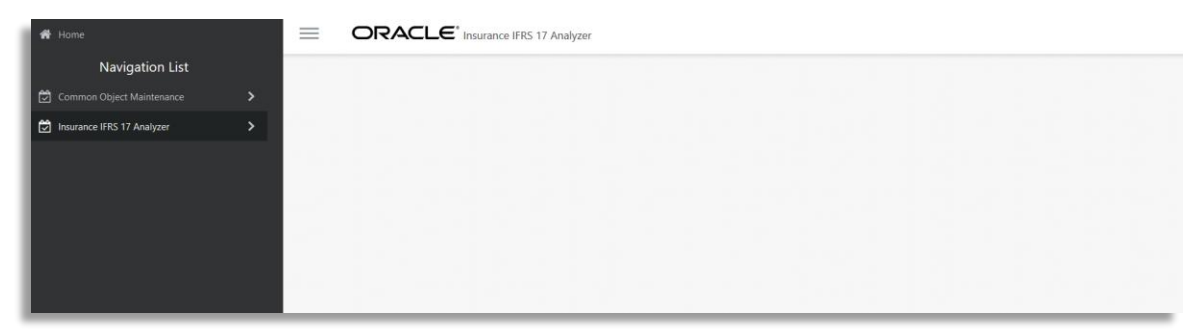

Click the Insurance IFRS 17 Analyzer link. The application components are displayed, as depicted in the following figure:

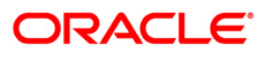

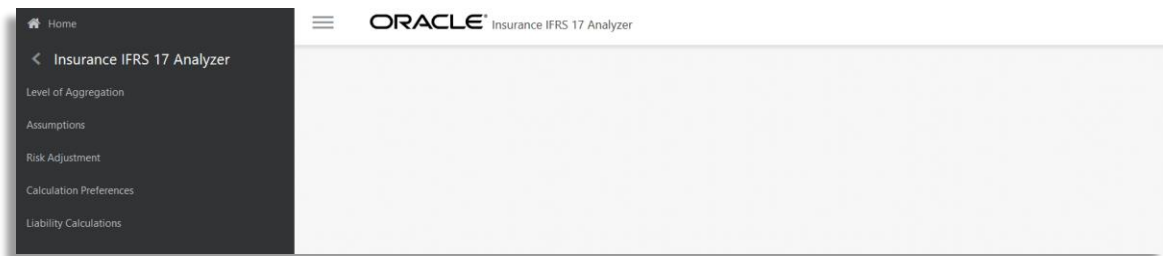

# <span id="page-7-0"></span>**1.4 Components of Oracle Financial Services Insurance IFRS 17 Analyzer**

The following are the components of the Oracle Financial Services Insurance IFRS 17 Analyzer application. You can click on the following links to access the respective Chapters:

- **[Level of Aggregation](#page-8-0)**
- **[Assumptions](#page-12-0)**
- **[Risk Adjustment](#page-12-0)**
- **[Calculation Preferences](#page-12-0)**
- **[Library Calculations](#page-16-0)**

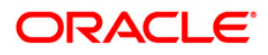

# <span id="page-8-0"></span>**2 Level of Aggregation**

The IFRS17 requirement states that the insurance company needs to recognize the group of insurance contracts that are managed together. All insurance products which share similar risk can be set up together in the Level of Aggregation screen. This screen will help the user to set up a portfolio and indicate the basis on which the underlying insurance contracts will be grouped for measurement and reporting the estimates based on IFRS 17 requirements.

Insurance companies have a large portfolio of contracts that have to be managed and assessed for the net liabilities. The level of aggregation enables the Insurance companies to identify and group similar Insurance contracts. The aggregation of the contractual service margin and the net liability is derived from the individual contracts within the Level of Aggregation.

The extent to which contracts are aggregated may have a significant impact on the statement of comprehensive income of an insurance entity and its systems, processes, and data. The Insurance contracts can be grouped within a Legal Entity and Line of business, based on other parameters such as geography, year of inception, and remaining term.

# <span id="page-8-1"></span>**2.1 Access Level of Aggregation**

You can access the Level of Aggregation section by clicking the Level of Aggregation element from the LHS navigation menu of the application. Upon clicking this element, the Level of Aggregation section is displayed as depicted in the following figure:

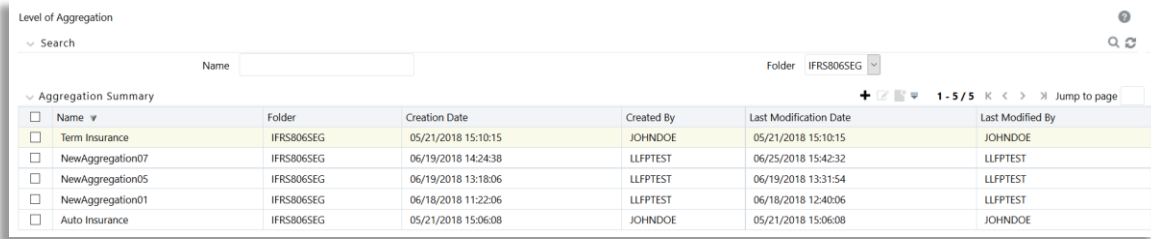

This page displays the existing Level of Aggregation definitions in the *Aggregation Summary* grid. This page also enables you to define a new Level of Aggregation, edit the existing definitions, and view the details of the existing definition.

# <span id="page-8-2"></span>**2.2 Search for Level of Aggregation Definitions**

The Search feature enables you to filter the list of existing definitions and find the definitions that you look for. To search for definitions, enter the keyword in the **Name** field and/or select a folder

from the drop-down list adjacent to the Folder field before clicking the **button**.

The list of Level of Aggregation definitions in the *Aggregation Summary* grid is refreshed and the definitions that match with your search criteria are displayed.

You can also make use of the pagination options as detailed in the [Pagination Options](#page-20-1) section.

# <span id="page-9-0"></span>**2.3 Create a New Level of Aggregation Definition**

The *Level of Aggregation* page enables you to create new definitions. Perform the following procedure to create a new Level of Aggregation definition:

1. Click the **Add** button, from the *Aggregation Summary* grid.

The *Level of Aggregation Definition* window is displayed:

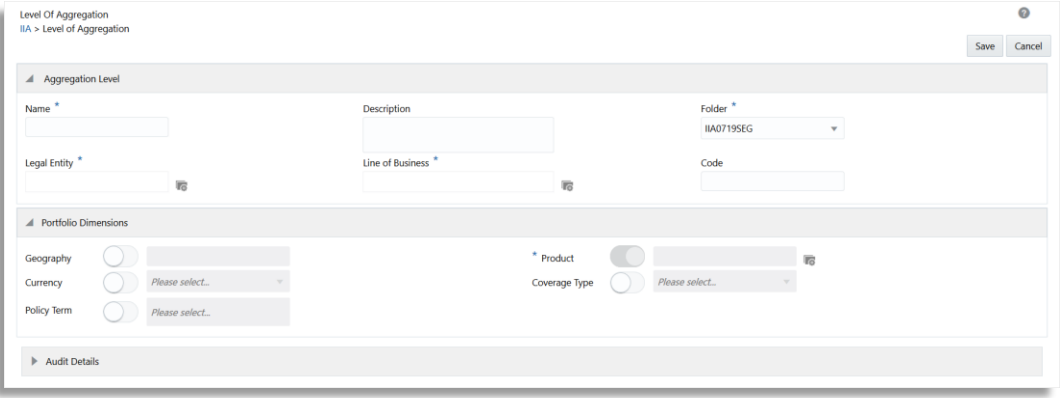

#### 2. Populate the form as tabulated:

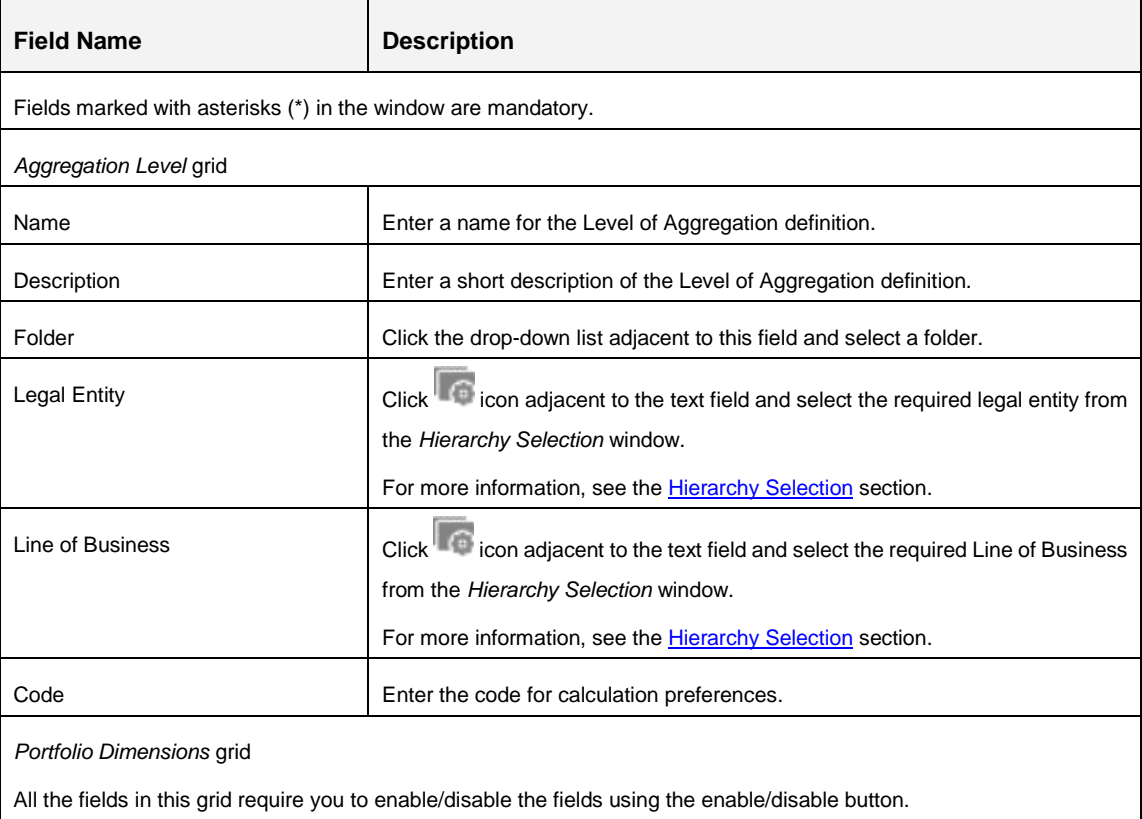

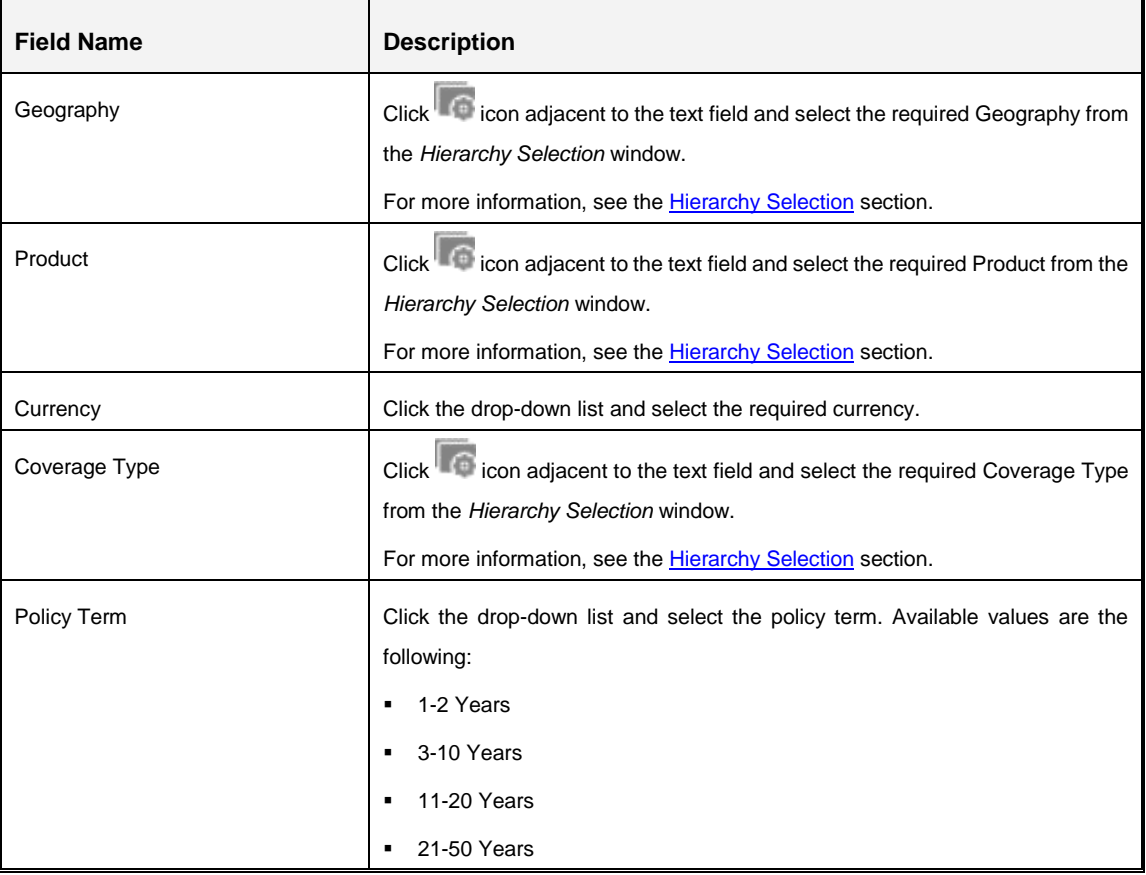

3. Click <sup>Save</sup> button to save the definition.

The saved definition is displayed in the *Aggregation Summary* grid of the *Level of Aggregation* page.

The **Audit Trail** section at the bottom of the definition page displays the Created By, Creation Date, Last Modified By, and Last Modification Date details. **User Comments** section enables you to add additional information as comments.

# <span id="page-10-0"></span>**2.4 Edit Level of Aggregation Definition**

You can edit the Level of Aggregation definitions from the Level of Aggregation Summary page. Perform the following procedure to edit an existing Level of Aggregation definition:

- 1. Select the checkbox adjacent to the level of Aggregation definition you want to edit, from the *Aggregation Summary* grid.
- 2. Click the **Edit** button.

The *Level of Aggregation Edit* window is displayed.

3. Update the required fields. For more information, see [Create New Level of Aggregation](#page-9-0) Definition section.

4. Click <sup>Save</sup> button to save the definition details.

The saved definition is displayed in the *Aggregation Summary* grid of the *Level of Aggregation* page.

The **Audit Trail** section at the bottom of the definition page displays the Created By, Creation Date, Last Modified By, and Last Modification Date details. **User Comments** section enables you to add additional information as comments.

# <span id="page-11-0"></span>**2.5 View Level of Aggregation Definition**

You can view the Level of Aggregation definitions from the Level of Aggregation Summary page. Perform the following procedure to view an existing Level of Aggregation definition:

- 1. Select the checkbox adjacent to the level of Aggregation definition you want to view, from the *Aggregation Summary* grid.
- 2. Click the **View** button.

The Level of Aggregation – View window is displayed.

**NOTE:** You cannot edit any of the fields in View mode.

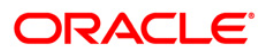

# <span id="page-12-0"></span>**3 Calculation Preferences**

One of the core requirements of IFRS17 is to calculate the insurance liabilities such that each component of the liability is broken down explicitly visible to the user. For example for the General measurement model, the entity is asked to distinctly provide the best estimate liability cash flows, the effect of discounting, and the risk adjustment done over and the best estimates. Further to this requirement, the entity is also required to study the movement analysis of each of these breakups between each reporting date.

As a mandate from IFRS 17, Insurance companies have to provide the disclosures for every reporting period. IFRS 17 requires specific disclosure about the nature of Risks from Insurance contracts, any assumptions or judgment made and the actual amounts recognized in the financial statement. However, IFRS 17 has specified the approach on a broader perspective which can be implemented in different ways by each organization.

The *Calculation Preference* screen enables the Insurance Companies to define the formulae to arrive at the Contractual Service Margin, the Net Liability, and the Loss components in their way based on various parameters and variables. This provides the ability to implement the disclosure requirements according to their processes and assumptions.

# <span id="page-12-1"></span>**3.1 Access Calculation Preferences**

You can access the Calculation Preferences section by clicking the Calculation Preferences element from the LHS navigation menu of the application. Upon clicking this element, the Calculation Preferences section is displayed as depicted in the following figure:

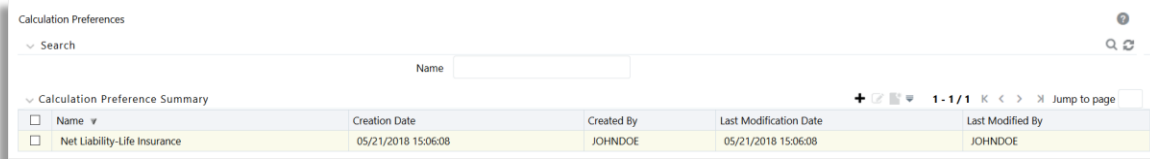

This page displays the existing Calculation Preferences definitions in the *Calculation Preferences Summary* grid. This page also enables you to define new Calculation Preference, edit the existing definitions, and view the details of the existing definition.

# <span id="page-12-2"></span>**3.2 Search for Calculation Preferences Definitions**

The Search feature enables you to filter the list of existing definitions and find the definitions that you look for. To search for definitions, enter the keyword in the **Name** field and/or select a folder

from the drop-down list adjacent to the Folder field before clicking the button.

The list of Calculation Preference definitions in the *Calculation Preferences Summary* grid is refreshed and the definitions that match with your search criteria are displayed.

You can also make use of the pagination options as detailed in the [Pagination](#page-20-1) Options section.

# <span id="page-13-0"></span>**3.3 Create New Calculation Preferences Definition**

The *Calculation Preferences* page enables you to create new definitions. Perform the following procedure to create a new Calculation Preference definition:

1. Click the **Add** button, from the *Calculation Preferences Summary* grid.

The *Calculation Preferences Definition* window is displayed:

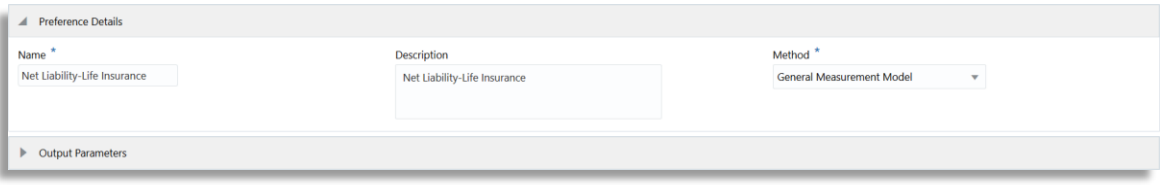

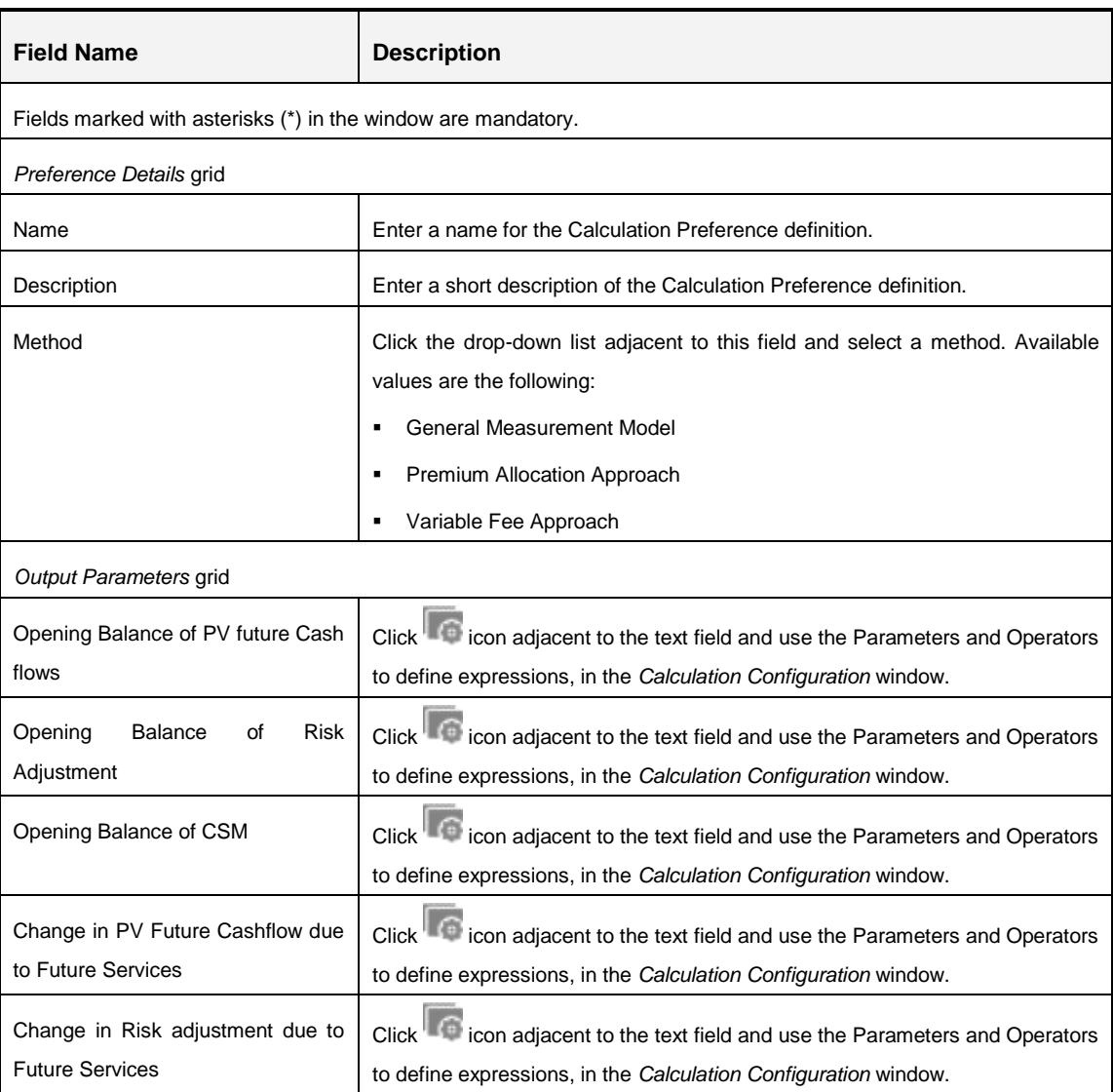

2. Populate the form as tabulated:

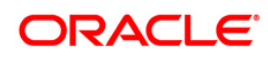

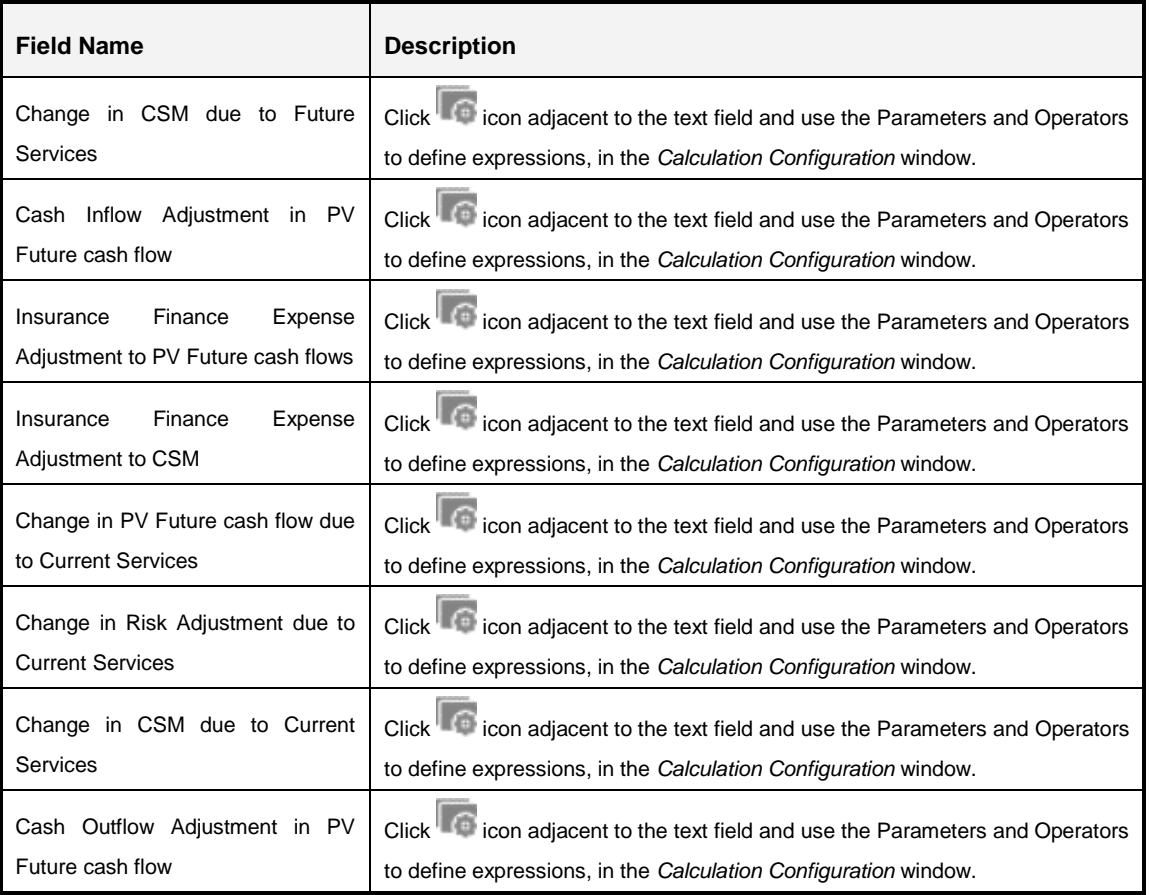

3. Click Save button to save the definition.

The saved definition is displayed in the *Calculation Preferences Summary* grid of the *Calculation Preferences* page.

The **Audit Trail** section at the bottom of the definition page displays the Created By, Creation Date, Last Modified By, and Last Modification Date details. **User Comments** section enables you to add additional information as comments.

# <span id="page-14-0"></span>**3.4 Edit Calculation Preferences Definition**

You can edit the Calculation Preference definitions from the *Calculation Preference Summary* page. Perform the following procedure to edit an existing Calculation Preference definition:

- 1. Select the checkbox adjacent to the Calculation Preference definition you want to edit, from the *Calculation Preference Summary* grid.
- 2. Click the **Edit** button.

The *Calculation Preference Edit* window is displayed.

3. Update the required fields. For more information, see [Create New Calculation Preference](#page-13-0)  [Definition](#page-13-0) section.

4. Click Save button to save the definition details.

The saved definition is displayed in the *Calculation Preferences Summary* grid of the *Calculation Preferences* page.

The **Audit Trail** section at the bottom of the definition page displays the Created By, Creation Date, Last Modified By, and Last Modification Date details. **User Comments** section enables you to add additional information as comments.

# <span id="page-15-0"></span>**3.5 View Calculation Preferences Definition**

You can view the Calculation Preference definitions from the *Calculation Preferences Summary* page. Perform the following procedure to view an existing Calculation Preference definition:

- 1. Select the checkbox adjacent to the Calculation Preference definition you want to view, from the *Calculation Preferences Summary* grid.
- 2. Click the **View** button.

The *Calculation Preference – View* window is displayed with the definition details.

**NOTE:** You cannot edit any of the fields in View mode.

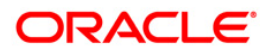

# <span id="page-16-0"></span>**4 Liability Calculations**

The Liability arising from the Insurance contracts under IFRS 17 has to be considered in the books of accounts. The net liability is calculated taking into consideration the present value of the cash flows of the contract, the risk adjustment, the assumption, and so on. The Liability calculations allow the user to set up the Level of Aggregations, the assumptions, and the method which will be considered for calculation of the net liability for each of the contracts under the Level of Aggregation. This setup can be done for the initially once the level of aggregation and assumptions are created. The same Run can be executed for each reporting period, which calculates the CSM, the Net Liabilities, and so on for the respective reporting period.

After setting up the level of aggregation, assumption set per level of aggregation, Calculation preference the user can execute the calculation for all the level of aggregations selected per calculation method. The liability calculation is triggered and the output is generated which is further used to generate the IFRS17 reports.

# <span id="page-16-1"></span>**4.1 Access Liability Calculations**

You can access the Liability Calculations section by clicking the Liability Calculations element from the LHS navigation menu of the application. Upon clicking this element, the Liability Calculations section is displayed as depicted in the following figure:

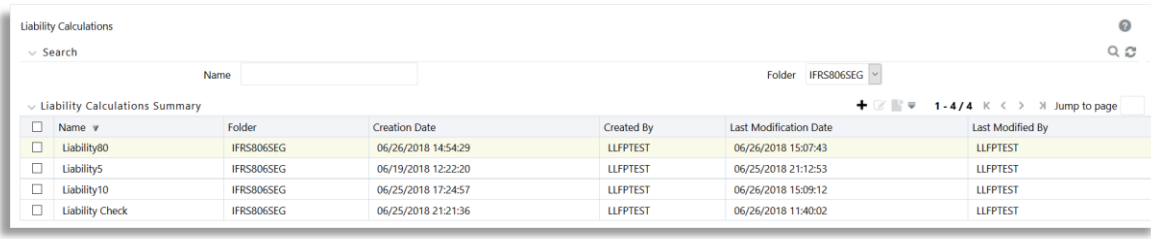

This page displays the existing Liability Calculation definitions in the *Liability Calculations Summary* grid. This page also enables you to define new Liability Calculation, edit the existing definitions, and view the details of the existing definition.

# <span id="page-16-2"></span>**4.2 Search for Liability Calculation Definitions**

The Search feature enables you to filter the list of existing definitions and find the definitions that you look for. To search for definitions, enter the keyword in the **Name** field and/or select a folder

from the drop-down list adjacent to the Folder field before clicking the **button**.

The list of Liability Calculations definitions in the *Liability Calculations Summary* grid is refreshed and the definitions that match with your search criteria are displayed.

You can also make use of the pagination options as detailed in the [Pagination Options](#page-20-1) section.

# <span id="page-17-0"></span>**4.3 Create New Liability Calculation Definition**

The *Liability Calculations* page enables you to create new definitions. Perform the following procedure to create a new Liability Calculation definition:

1. Click the **Add** button, from the *Liability Calculations Summary* grid.

The *Liability Calculation Definition* window is displayed:

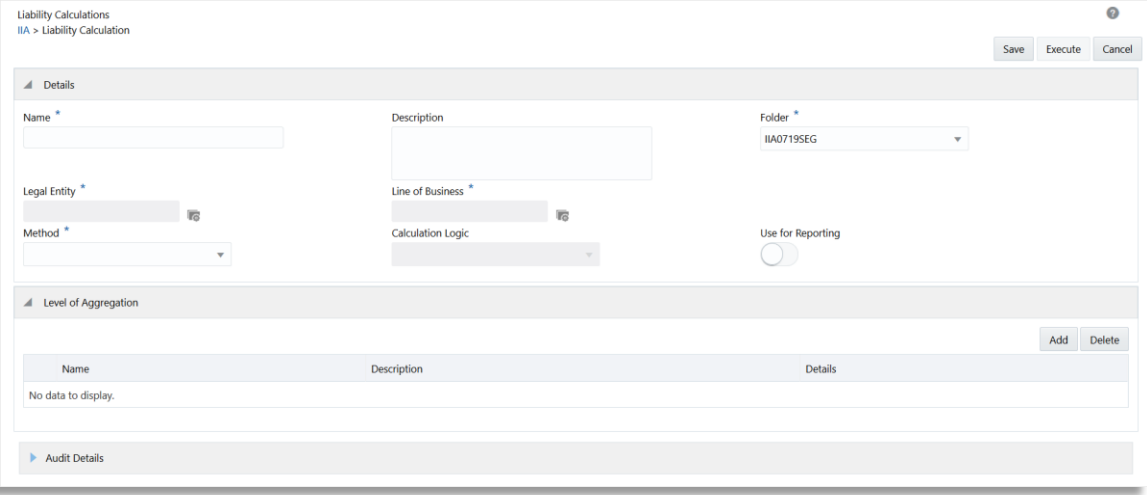

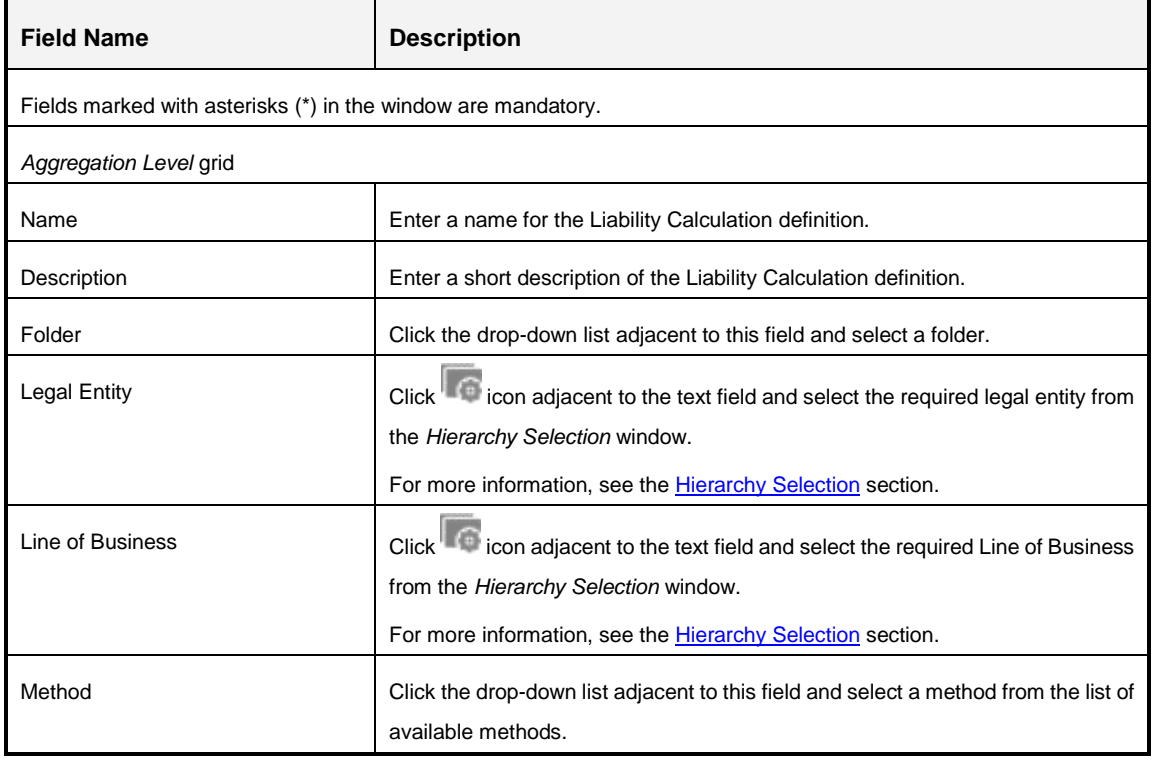

2. Populate the form as tabulated:

r.

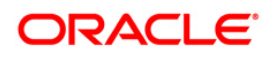

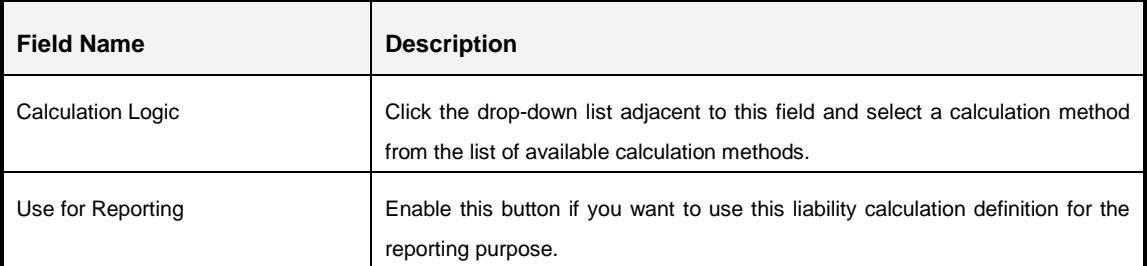

3. Click the Add button from the *Level of Aggregation* grid and select the required Level of Aggregation definitions. For more information, see the [Level of Aggregation](#page-8-0) Chapter.

You can also click the **View Details** link adjacent to each Level of Aggregation definition, to view the definition details.

4. Click Save button to save the definition.

The saved definition is displayed in the *Aggregation Summary* grid of the Level of Aggregation page.

5. Click Execute button to execute the Liability Calculation.

The **Audit Trail** section at the bottom of the definition page displays the Created By, Creation Date, Last Modified By, and Last Modification Date details. **User Comments** section enables you to add additional information as comments.

# <span id="page-18-0"></span>**4.4 Edit Liability Calculation Definition**

You can edit the Liability Calculation definitions from the *Liability Calculation Summary* page. Perform the following procedure to edit an existing Liability Calculation definition:

- 1. Select the checkbox adjacent to the Liability Calculation definition you want to edit, from the *Liability Calculations Summary* grid.
- 2. Click the **Edit** button.

The *Liability Calculations Edit* window is displayed.

- 3. Update the required fields. For more information, see Create New Liability Calculation [Definition](#page-17-0) section.
- 4. Click Save button to save the definition details.

The saved definition is displayed in the *Liability Calculations Summary* grid of the *Liability Calculations* page.

The **Audit Trail** section at the bottom of the definition page displays the Created By, Creation Date, Last Modified By, and Last Modification Date details. **User Comments** section enables you to add additional information as comments.

# <span id="page-19-0"></span>**4.5 View Liability Calculation Definition**

You can view the Liability Calculation definitions from the *Liability Calculation Summary* page. Perform the following procedure to view an existing Liability Calculation definition:

- 1. Select the checkbox adjacent to the Liability Calculation definition you want to view, from the *Liability Calculations Summary* grid.
- 2. Click the **View** button.

The *Liability Calculation – View* window is displayed.

**NOTE:** You cannot edit any of the fields in View mode.

# <span id="page-20-0"></span>**Appendix A – References**

# <span id="page-20-1"></span>**Pagination Options**

The Pagination Options facilitate smooth navigation between different pages. The following are the common elements that you can use for pagination.

- $\mathsf K$  Navigate to the first page.
- $\triangle$  Navigate to the previous page.
- Navigate to the next page.
- $\lambda$  Navigate to the last page.

You can also navigate to a specific page by entering the page number in the **Jump to page** field.

#### <span id="page-20-2"></span>**Hierarchy Selection**

When you have selected the Filter Type as Hierarchy, define the Filter conditions by doing the following in the *Hierarchy Selection* section:

- 1. Select the required **Dimension** from the drop-down list.
- 2. Select the associated **Hierarchy** from the drop-down list. You can select **More** to search for a specific Hierarchy in the *Hierarchy more* dialog.
- 3. Select any combination of rollup points and leaf (last descendent child) values.

In the *New – Filter Details* window you can:

- $\circ$  Click  $\overline{BQ}$  button to search for a hierarchy member using Dimension Member Alphanumeric Code, Dimension Member Numeric Code, Dimension Member Name, or Attribute and by keying in Matching Values in the *Search* dialog.
- o Click  $\pm$  or  $\equiv$  to expand or collapse the members under a node.
- o Click  $\overline{m}$  or  $\overline{m}$  to expand a branch or collapse a branch.
- o Click  $\frac{1}{20}$  or  $\frac{1}{20}$  to focus or unfocus a selected node except the root node.
- o Click  $\boxed{\color{blue}3}$  or  $\boxed{\color{blue}50}$  to toggle the display of Numeric Code or Alphanumeric code at the left of the nodes, right of the nodes, or to hide.
- 4. Use the following button to select/deselect the members:
	- o Move the selected members to the *Selected Members* pane.
	- o Move all the members to the *Selected Members* pane.
- o Deselect a member selected in the *Selected Members* pane.
- o **K** Deselect all the selected members.
- 5. Click  $\begin{array}{|c|c|c|c|}\n\hline\n&\text{button to save the member selection.}\n\end{array}$

# <span id="page-22-0"></span>**Appendix B - Band Maintenance**

<Functional Decription>

#### <span id="page-22-1"></span>**Access Band Maintenance**

You can access the Band Maintenance section by clicking the **Band Maintenance** element under the **Common Object Maintenance** section from the LHS navigation menu of the application. Upon clicking this element, the **Band Maintenance** section is displayed as depicted in the following figure:

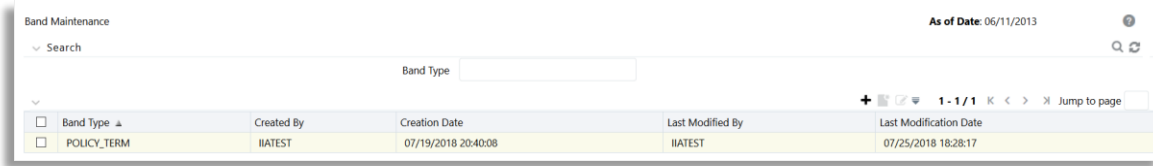

This page displays the existing Band Type definitions with the details such as Band Type, Created By, Creation Date, Last Modified By, and Last Modification Date Calculation definitions in the *Liability Calculations Summary* grid. This page also enables you to define new Liability Calculation, edit the existing definitions, and view the details of the existing definition.

#### <span id="page-22-2"></span>**Search for Band Definitions**

The Search feature enables you to filter the list of existing definitions and find the definitions that

you look for. To search for definitions, enter the keyword in the **Band Type** field and click the button.

The list of Band Type definitions in the *Band Maintenance* grid is refreshed and the definitions that match with your search criteria are displayed.

You can also make use of the pagination options as detailed in the **Pagination Options** section.

# <span id="page-22-3"></span>**Create a New Band Definition**

The *Band Type* page enables you to create new definitions. Perform the following procedure to create a new Band definition:

1. Click the **Add** button, from the *Band Type* grid.

The *Band Dimension Definition* window is displayed:

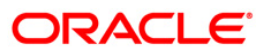

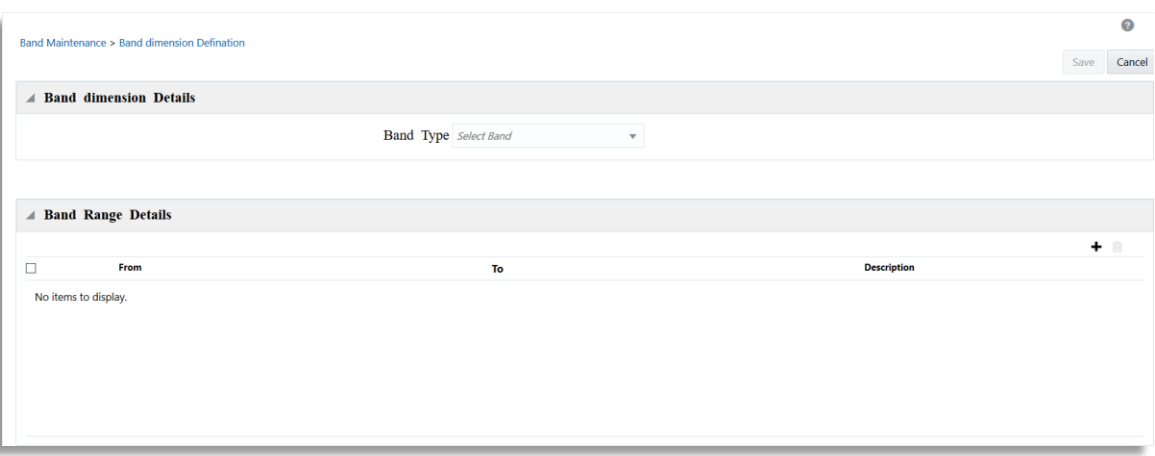

- 2. Click the drop-down list adjacent to the *Band Type* field and select a Band Type from the available list.
- 3. Enter the Band Range by clicking the Add button in Band Range Details grid.

Enter the **From** and **To** values for all the band ranges. You can optionally enter descriptions for all the ranges.

You can also select the checkbox adjacent to a Band Range and click the **Delete** button to remove an existing Band Range.

4. Click <sup>Save</sup> button to save the definition.

The saved definition is displayed in the *Band Maintenance* grid of the *Band Maintenance* page.

The **Audit Trail** section at the bottom of the definition page displays the Created By, Creation Date, Last Modified By, and Last Modification Date details. **User Comments** section enables you to add additional information as comments.

#### <span id="page-23-0"></span>**Edit Band Definition**

You can edit the Band definitions from the *Band Maintenance* page. Perform the following procedure to edit an existing Band definition:

- 1. Select the checkbox adjacent to the Band definition you want to edit, from the *Band Maintenance* grid.
- 2. Click the **Edit** button.

The *Band Maintenance* window is displayed.

- 3. Update the required fields. For more information, see [Create a New Band Definition](#page-22-3) section.
- 4. Click Save button to save the definition details.

The saved definition is displayed in the *Band Maintenance* grid of the *Band Maintenance* page.

The **Audit Trail** section at the bottom of the definition page displays the Created By, Creation Date, Last Modified By, and Last Modification Date details. **User Comments** section enables you to add additional information as comments.

#### <span id="page-24-0"></span>**View Band Definition**

You can view the Band definition details from the *Band Maintenance* page. Perform the following procedure to view an existing Band definition:

- 1. Select the checkbox adjacent to the Band definition you want to view, from the *Band Maintenance* grid.
- 2. Click the **View** button.

The *Band – View* window is displayed.

**NOTE:** You cannot edit any of the fields in View mode.

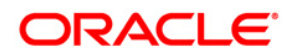

**Oracle Financial Services Insurance IFRS 17 Analyzer**

**User Manual**

**Oracle Corporation World Headquarters 500 Oracle Parkway Redwood Shores, CA 94065 U.S.A.**

**Worldwide Inquiries: Phone: +1.650.506.7000 Fax: +1.650.506.7200 www.oracle.com/industries/financial-services/index.html**

**Copyright © 2018 Oracle Financial Services Software Limited. All rights reserved.** 

**No part of this work may be reproduced, stored in a retrieval system, adopted or transmitted in any form or by any means, electronic, mechanical, photographic, graphic, optic recording or otherwise, translated in any language or computer language, without the prior written permission of Oracle Financial Services Software Limited.**

**Due care has been taken to make this User Manual and accompanying software package as accurate as possible. However, Oracle Financial Services Software Limited makes no representation or warranties with respect to the contents hereof and shall not be responsible for any loss or damage caused to the user by the direct or indirect use of this User Manual and the accompanying Software System. Furthermore, Oracle Financial Services Software Limited reserves the right to alter, modify or otherwise change in any manner the content hereof, without obligation of Oracle Financial Services Software Limited to notify any person of such revision or changes.** 

**All company and product names are trademarks of the respective companies with which they are associated.**